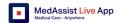

# MedAssist Live - Coach

# 1. Log in

|      | -                                                                                                    |
|------|----------------------------------------------------------------------------------------------------|
| Step | Action                                                                                                    |
| 1    | Check that you have a 4G or WIFI connection                                                                                                    |
| 2    | Download from your Appstore the MedAssist Live app<br>Open the Live app                                                                                                    |
| 3    | Enter User ID and password  I Only the first time, agree to the Terms of Use before moving into the Main Menu of the application.                                                                                                    |
| 4    | The coach needs a green screen behind<br>the front camera of the device.<br>! The coach's hands or objects should<br>be in between the front camera of your<br>device and the green screen.<br>! The coach can use a laptop as a<br>greenscreen via this link:<br><u>https://medassist.online/liveappgreenscreen/</u><br>He/che can choose a different greenscreen (e.g. a black table, or a white |

He/she can choose a different greenscreen (e.g. a black table, or a white wall) if there is no a physical green screen. This is for advanced users.

# 2. Main Menu

| Coach Option   |                                                           |
|----------------|-----------------------------------------------------------|
| Cases Screen   | A Case can be created to capture information about the    |
|                | patient and the incident, symptoms, advice                |
| Connect Screen | A caretaker can connect with a coach using this menu      |
|                | option                                                    |
| Profile Screen | The user can update his user details (Right upper side of |
|                | the screen)                                               |
|                | This option also offers access to the help documentation, |
|                | team and version information and enables logging out.     |

After the coach successfully signs in, the following menu options are available:

### 3. Connect screen

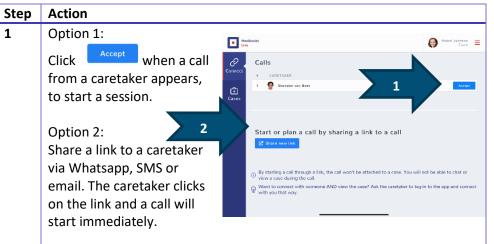

! No login details are required for the caretaker if you share a link.
! Functionality will be limited to collaboration only, no case management is possible if you share a link.

# 4. Cases Overview Screen

This screen shows the active cases from the perspective of the coaches.

#### Step Action

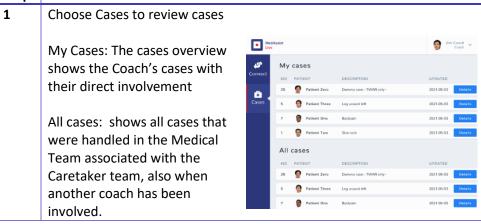